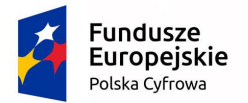

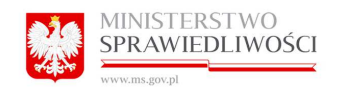

Unia Europejska Europejski Fundusz Rozwoju Regionalnego

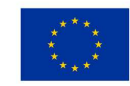

# INSTRUKCJA UŻYTKOWNIKA PORTAL WIRTUALIZACJI

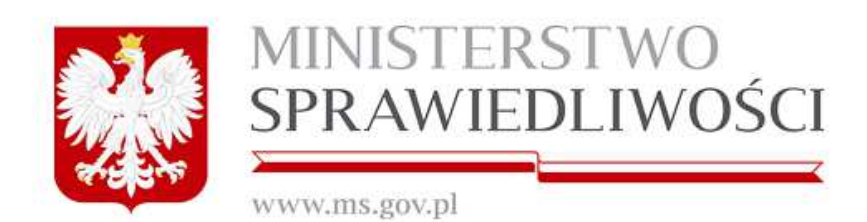

Projekt współfinansowany przez Unię Europejską ze środków Europejskiego Funduszy Rozwoju Regionalnego na podstawie umowy o dofinansowanie nr POPC.02.01.00-00- 0038/15/00 w ramach działania 2.1 Wysoka dostępność i jakość e-usług publicznych Programu Operacyjnego Polska Cyfrowa 2014-2020

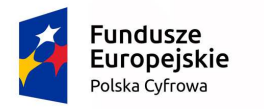

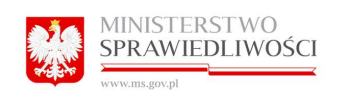

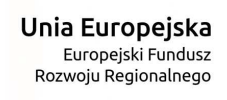

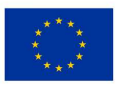

# Spis treści

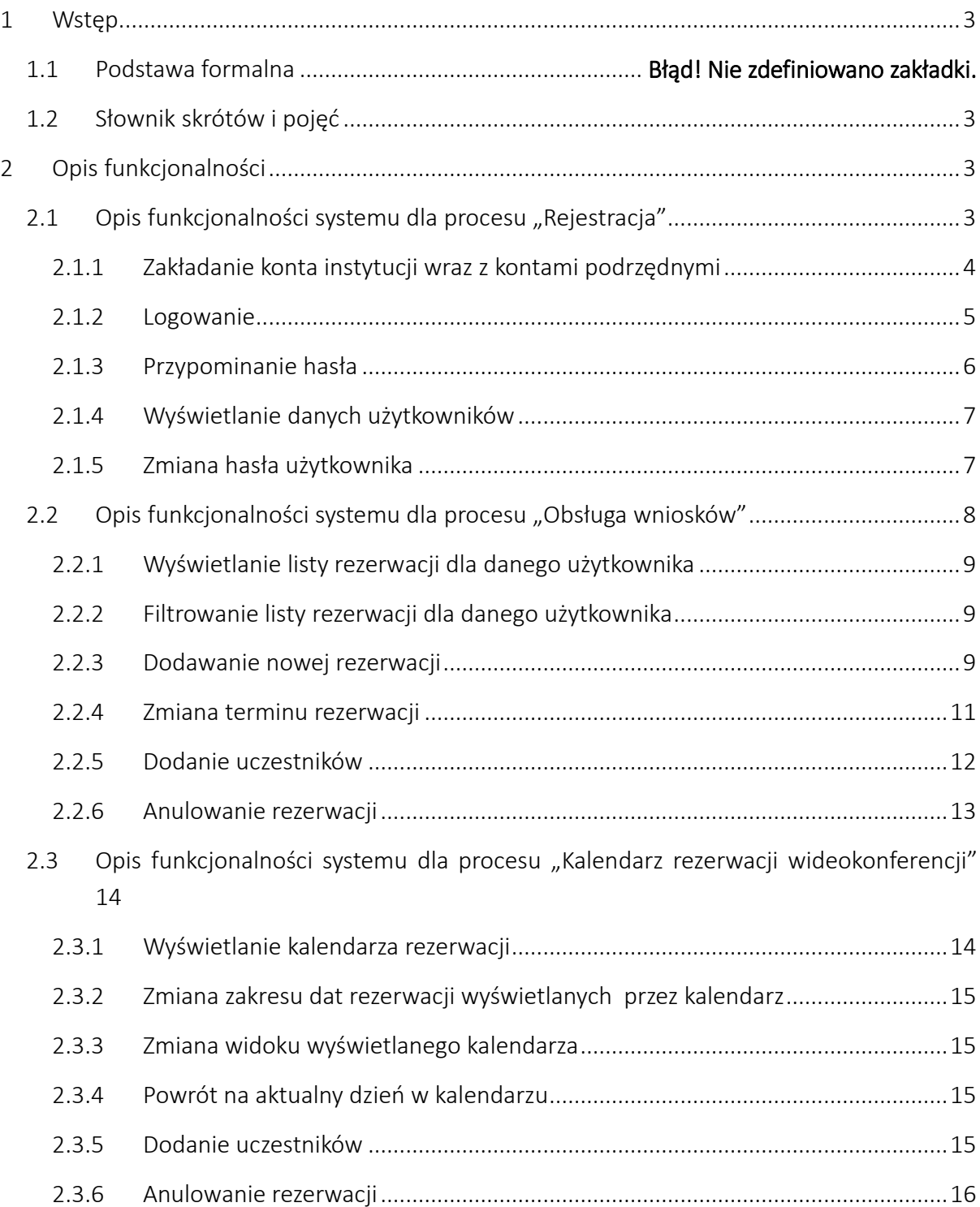

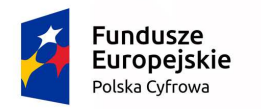

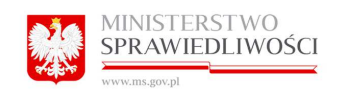

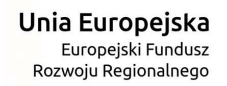

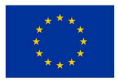

## 1 Wstęp

## 1.1 Słownik skrótów i pojęć

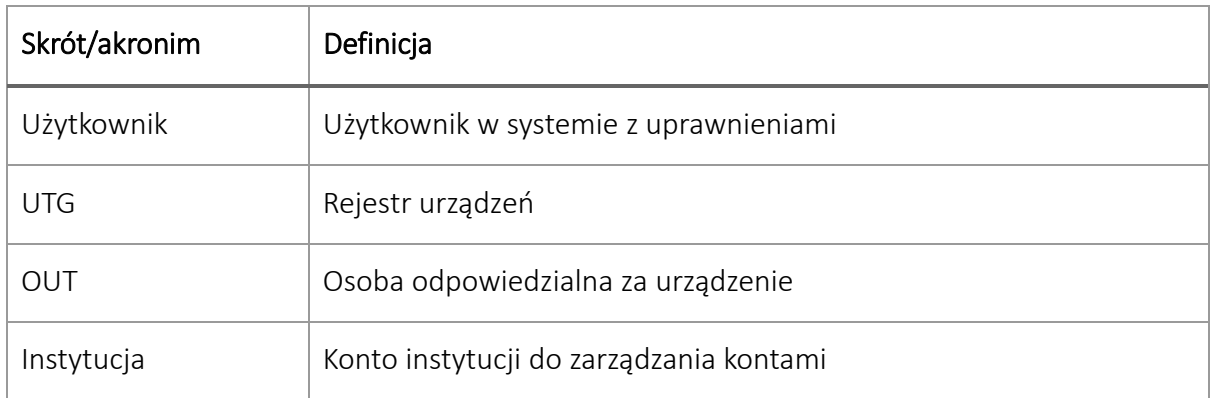

# 2 Opis funkcjonalności

### 2.1 Opis funkcjonalności systemu dla procesu "Rejestracja"

System umożliwia:

- Zakładanie konta instytucji wraz z kontami dla niej podrzędnymi.
- Przypominanie hasła
- Wyświetlanie danych użytkownika
- Zmianę hasła użytkownika

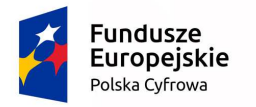

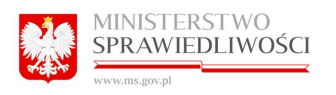

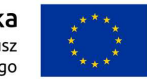

#### 2.1.1 Zakładanie konta instytucji wraz z kontami podrzędnymi

Aby założyć konto instytucji wraz z kontami podrzędnymi należy kliknąć "Zarejestruj się". Zostanie wyświetlony odpowiedni formularz rejestracyjny.

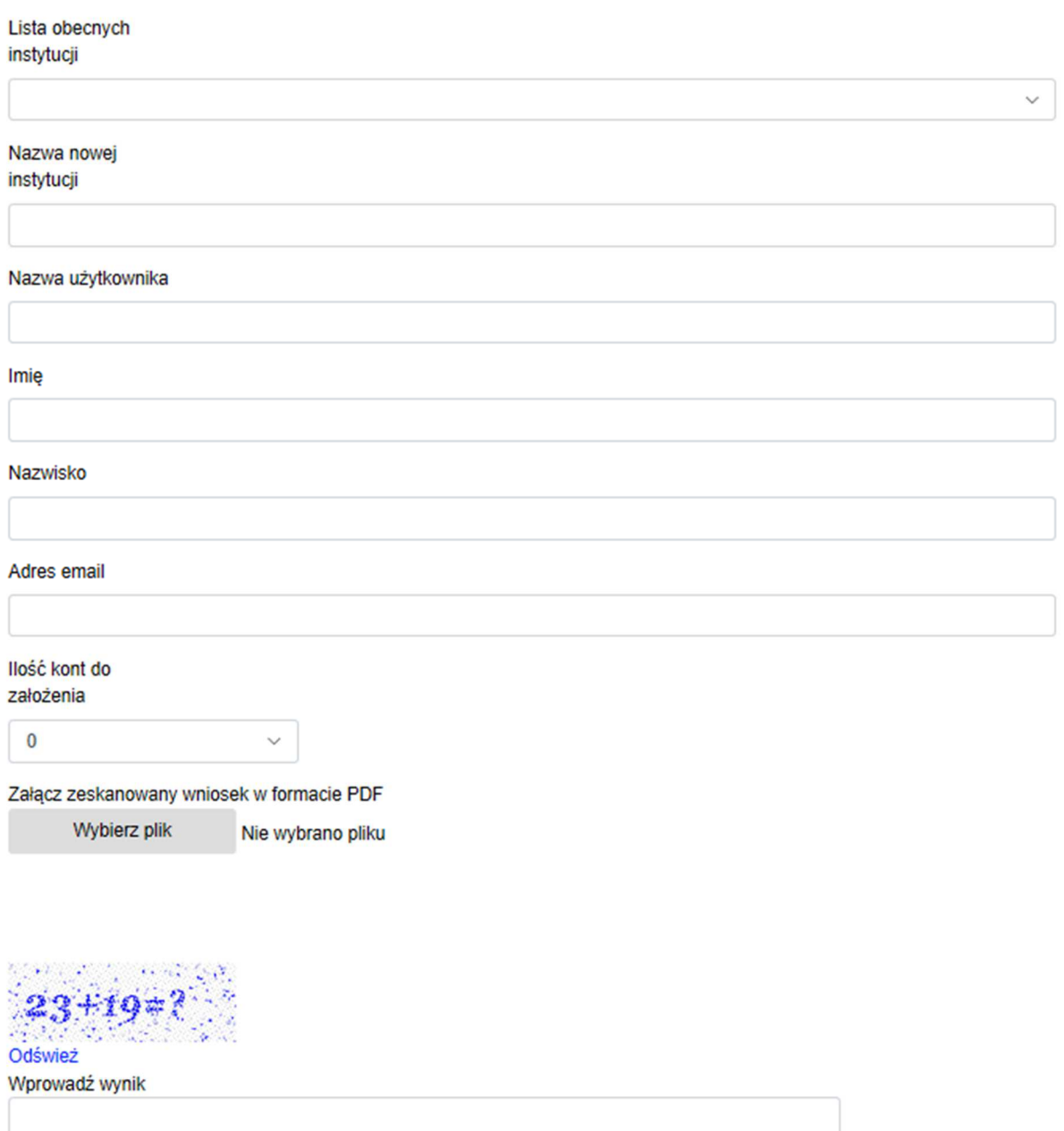

Aby założyć konto należy wypełnić formularz odpowiednimi danymi:

- Nazwa instytucji– poprzez wybranie obecnej instytucji z listy lub podanie nazwy nowej instytucji
- Nazwa użytkownika (w nazwie użytkownika proszę nie używać znaków interpunkcyjnych ani spacji)
- Imię

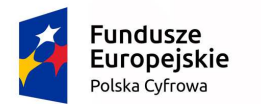

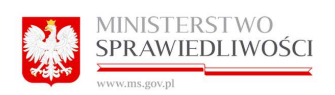

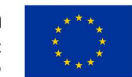

- Nazwisko
- Adres email
- Ilość kont podrzędnych które zostaną wygenerowane dla tej instytucji.
- Dołączyć skan wypełnionego Załącznika nr 1 do Regulaminu Usługi wirtualizacji wideokonferencji (regulamin dostępny na stronie: cpw.wroclaw.sa.gov.pl ).

Po uzupełnieniu pól należy kliknąć przycisk "Zarejestruj"

Po zatwierdzeniu wniosku przez administratora w systemie CRCS zostanie wysłana wiadomość na wskazany adres mail wraz z danymi do logowania dla założonych kont.

#### 2.1.2 Logowanie

Do poprawnego zalogowania się do portalu niezbędne jest posiadanie konta użytkownika wygenerowanego uprzednio przez użytkownika instytucji. Po otrzymaniu odpowiednich danych do logowania przechodzimy do strony portalu.

Następnie przechodzimy do strony logowania klikając w górnym menu "Zaloguj".

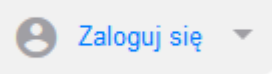

Po wyświetleniu się strony logowania wprowadzamy odpowiednie dane do logowania czyli nazwę użytkownika i hasło. Następnie klikamy "Zaloguj".

*\*W zależności od ustawień administracyjnych, przy logowaniu może pojawić się dodatkowa weryfikacja w postaci mechanizmu captcha.* 

#### Logowanie

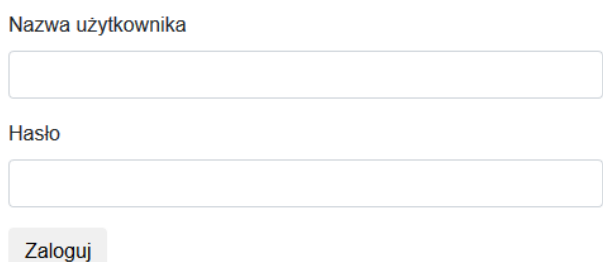

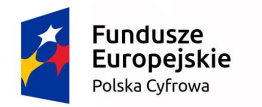

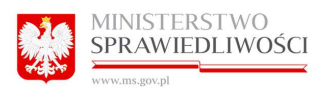

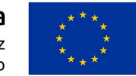

W przypadku pierwszego inicjalnego logowania użytkownik zostanie przekierowany na stronę na której należy ustawić nowe hasło użytkownika. Należy podać stare hasło, oraz dwukrotnie nowe hasło. Następnie należy kliknąć "Zmień hasło".

#### Zmiana hasła.

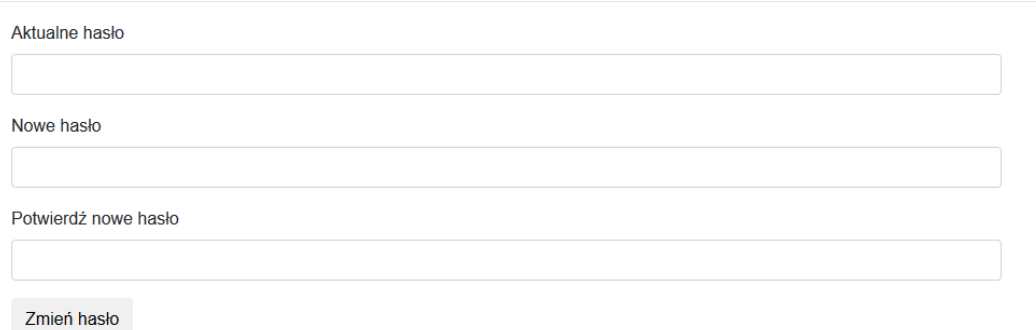

W przypadku pierwszego inicjalnego logowania użytkownik po zmianie hasła zostanie przekierowany na stronę na której może wprowadzić dokładne dane opisowe.

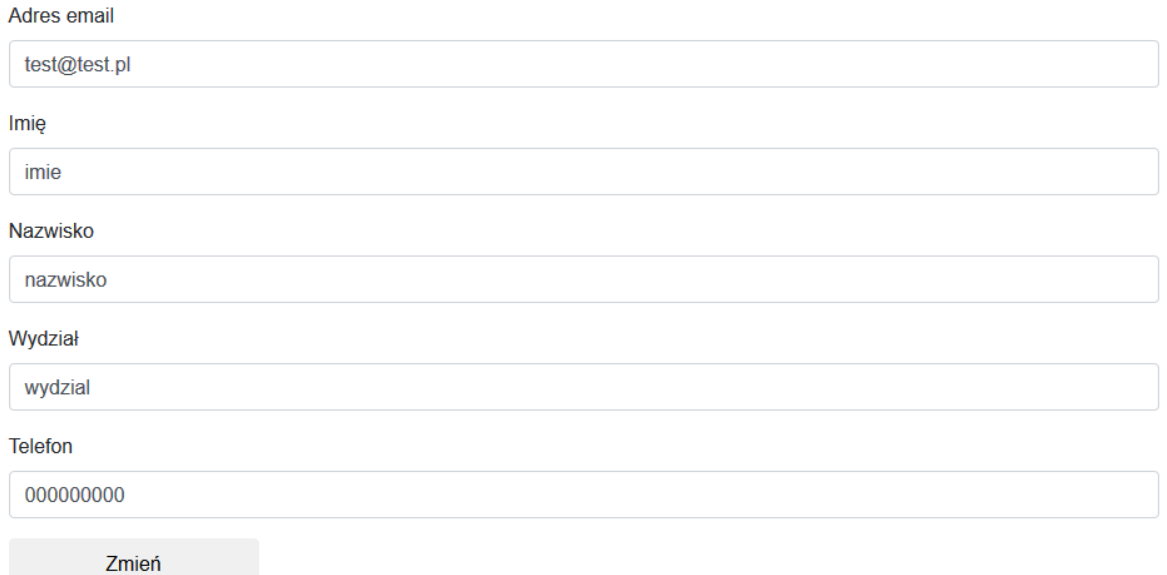

Po wypełnieniu danych należy kliknąć "Zmień".

#### 2.1.3 Przypominanie hasła

Aby przypomnieć hasło użytkownika należy kliknąć "Zaloguj" a następnie "Zapomniałem hasła". Zostanie wyświetlony odpowiedni formularz przypominania hasła.

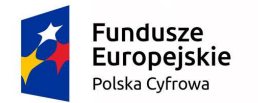

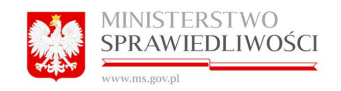

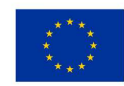

Przypominanie hasła.

Nazwa użytkownika

Wyślij

Aby przypomnieć hasło należy wypełnić formularz odpowiednimi danymi:

• Nazwa użytkownika

Po uzupełnieniu pól należy kliknąć przycisk "Wyślij".

Po tej operacji zostanie wysłana wiadomość z nowym hasłem na adres email użytkownika instytucyjnego odpowiedzialnego za dane konto.

#### 2.1.4 Wyświetlanie danych użytkowników

Aby wyświetlić dane użytkownika należy kliknąć na nazwę użytkownika w prawym górnym rogu obok przycisku "Wyloguj". Zostaną wyświetlone dane użytkownika.

Nazwa użytkownika:  $[test]$ Hasło: [Zmień hasło] Imie:  $[Imie]$ Nazwisko: [ Nazwisko ] Email: [mail@mail.pl] **Numer telefonu:**  $[000000000]$ 2.1.5 Zmiana hasła użytkownika

Dane użytkownika

Aby zmienić hasło użytkownika należy kliknąć na nazwę użytkownika w prawym górnym rogu obok przycisku "Wyloguj". Zostaną wyświetlone dane użytkownika. Następnie kliknąć "Zmień hasło". Zostanie wyświetlony formularz do zmiany hasła użytkownika.

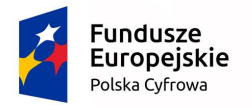

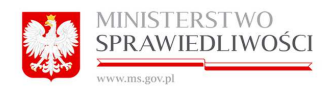

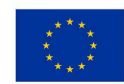

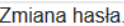

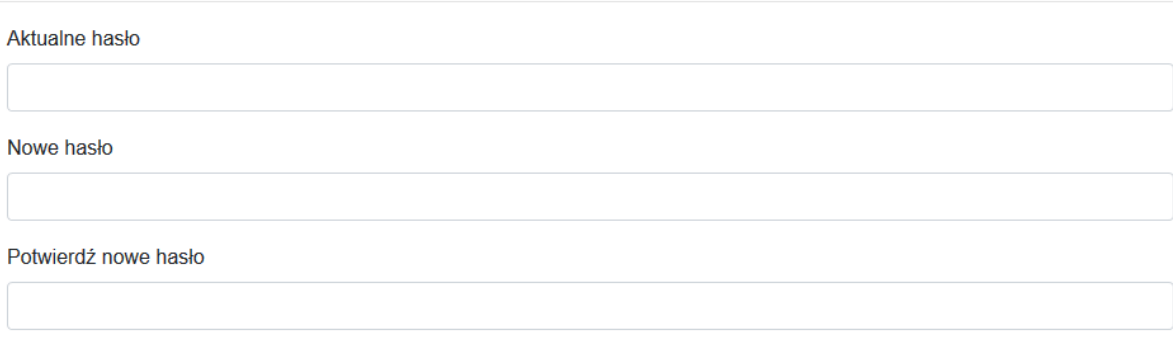

Zmień hasło

Aby zmienić hasło należy wypełnić formularz odpowiednimi danymi:

- Aktualne hasło
- Nowe hasło
- Powtórzone nowe hasło

Po uzupełnieniu pól należy kliknąć "Zmień hasło". Hasło zostanie zmienione.

#### 2.2 Opis funkcjonalności systemu dla procesu "Obsługa wniosków"

System umożliwia:

- Wyświetlanie listy rezerwacji danego użytkownika
- Filtrowanie listy rezerwacji danego użytkownika
- Dodawanie nowej rezerwacji
- Zmianę terminu rezerwacji
- Dodanie uczestników
- Anulowanie terminu rezerwacji

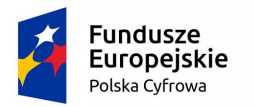

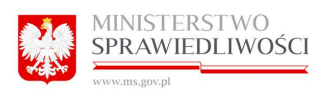

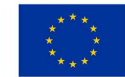

#### 2.2.1 Wyświetlanie listy rezerwacji dla danego użytkownika

System umożliwia wyświetlanie listy rezerwacji dla danego użytkownika. Aby wyświetlić listę należy po zalogowaniu się z górnego menu wybrać "Moje rezerwacje". Zostanie wyświetlona lista.

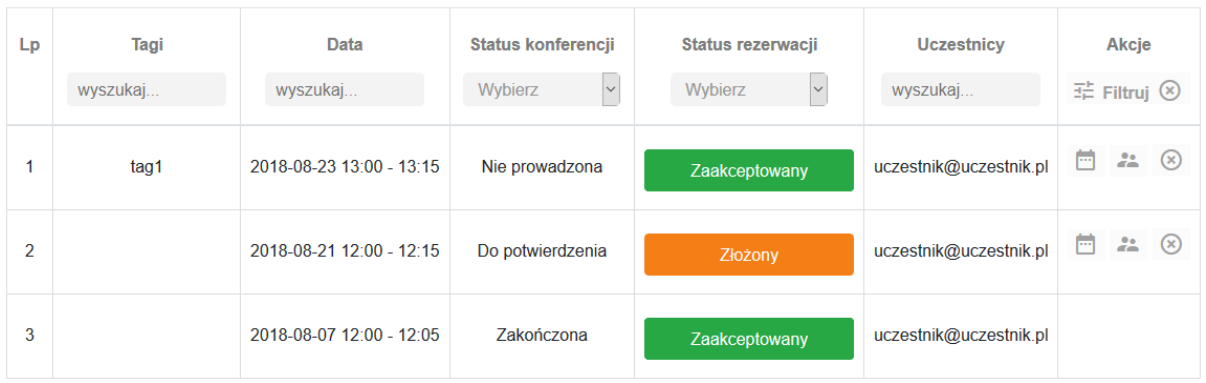

#### 2.2.2 Filtrowanie listy rezerwacji dla danego użytkownika

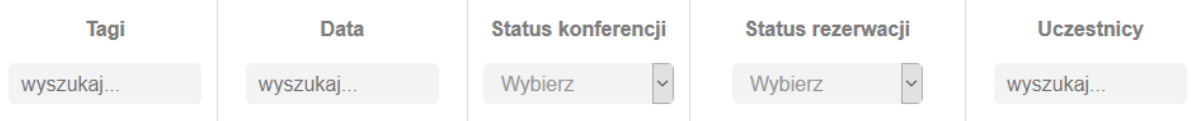

- Wyszukiwanie na podstawie tagów zwraca rezerwacje, które posiadają podane tagi
- Wyszukiwanie rezerwacji po dacie zwraca rezerwacje mieszczące się w podanym okresie
- Wyszukiwanie rezerwacji po statusie konferencji zwraca rezerwacje z podanym statusem konferencji
- Wyszukiwanie rezerwacji po statusie rezerwacji zwraca rezerwacje z podanym statusem rezerwacji
- Wyszukiwanie po uczestnikach zwraca rezerwacje, które posiadają podanych użytkowników.

#### 2.2.3 Dodawanie nowej rezerwacji

System umożliwia dodawanie nowej rezerwacji. Aby przejść do formularza nowej rezerwacji należy po zalogowaniu kliknąć na przycisk "Nowa rezerwacja". Zostanie wyświetlony formularz definiowania nowej rezerwacji.

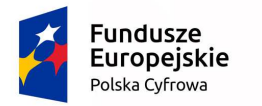

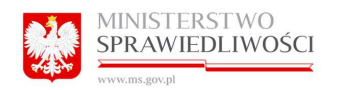

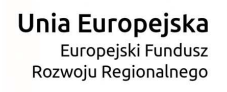

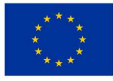

Tytuł:

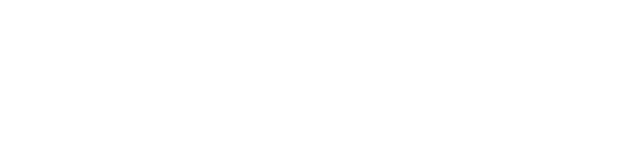

#### Termin:

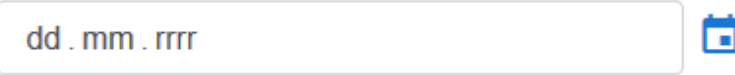

#### Godzina: (granulacja 5 minut)

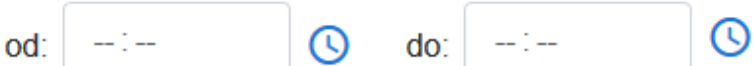

#### Informacje dodatkowe:

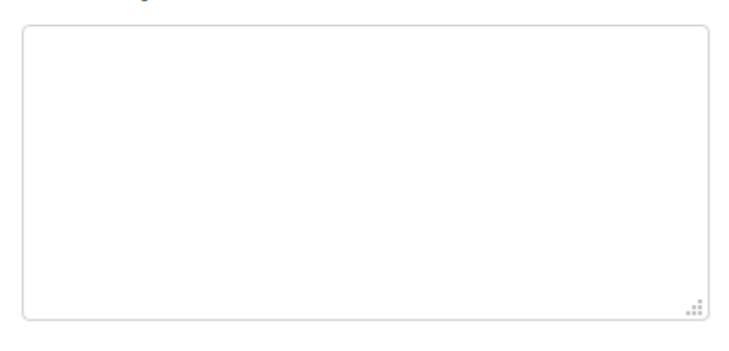

#### Tagi: (odzielone przecinkami)

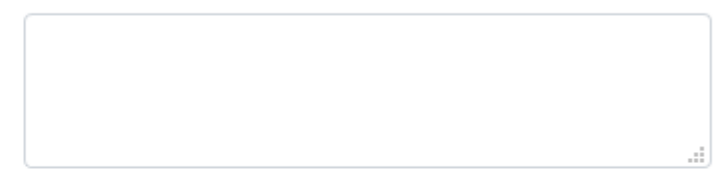

#### Aktualni uczestnicy:

Uczestnicy:

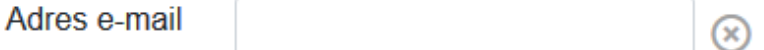

- Dodaj kolejnego uczestnika

Utwórz wniosek

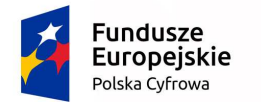

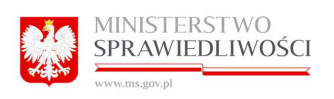

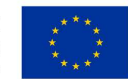

Aby dodać rezerwację należy wypełnić formularz odpowiednimi danymi:

- Termin rezerwacji
- Godzinę rozpoczęcia
- Godzinę zakończenia
- Dodatkowe informacje dla administratora niewymagane
- Tagi dla danej rezerwacji niewymagane
- Uczestnicy wideokonferencji

Po uzupełnieniu pól należy kliknąć przycisk "Utwórz wniosek".

Po zatwierdzeniu wniosku w systemie CRCS zostaną wysłane wiadomości na podane adresy email.

#### 2.2.4 Zmiana terminu rezerwacji

System umożliwia zmianę terminu rezerwacji. Aby przejść do formularza zmiany terminu rezerwacji należy na liście rezerwacji dla danej rezerwacji kliknąć przycisk "Zmień termin" z menu "Akcje". Zostanie wyświetlony formularz zmiany terminu rezerwacji.

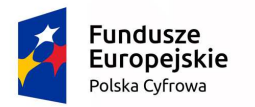

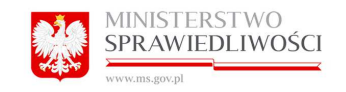

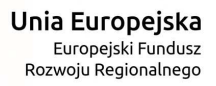

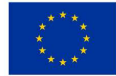

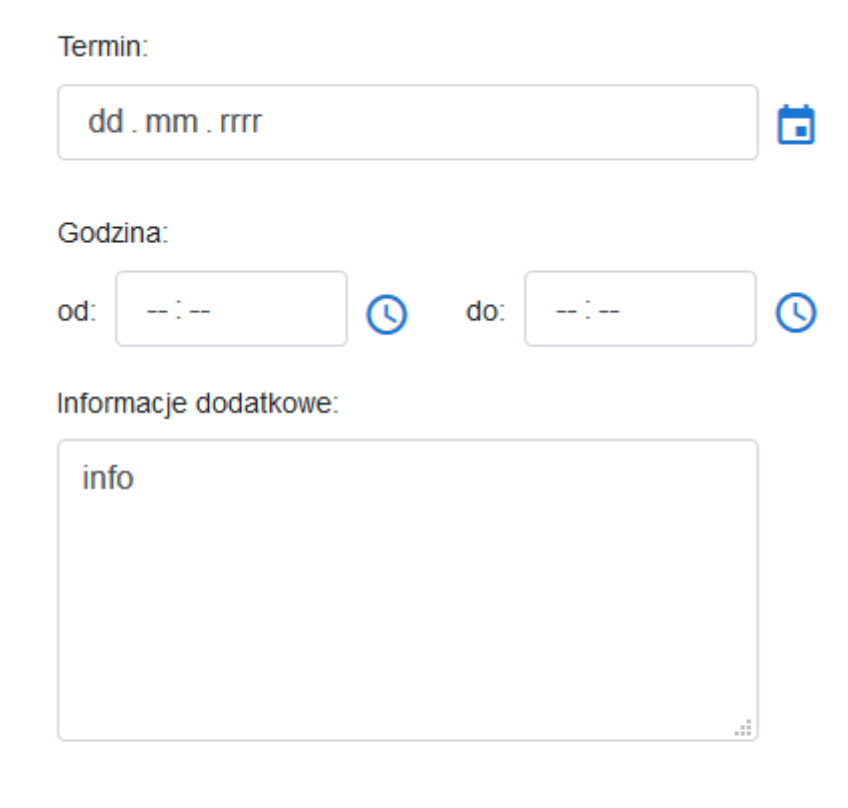

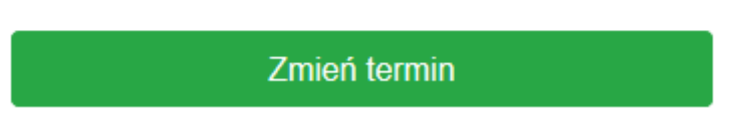

Aby zmienić termin rezerwacji należy wypełnić formularz odpowiednimi danymi:

- Nowy termin rezerwacji
- Nową godzinę rozpoczęcia
- Nową godzinę zakończenia
- Dodatkowe informacje dla administratora

Po uzupełnieniu pól należy kliknąć przycisk "Zmień termin".

Po zatwierdzeniu wniosku w systemie CRCS zostaną wysłane wiadomości na podane adresy email.

#### 2.2.5 Dodanie uczestników

System umożliwia dodanie uczestników do danej rezerwacji. Aby przejść do formularza dodania uczestników do rezerwacji należy na liście rezerwacji dla danej rezerwacji kliknąć przycisk "Dodaj uczestników" z menu "Akcje". Zostanie wyświetlony formularz dodawania uczestników.

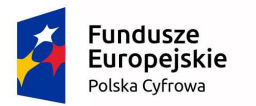

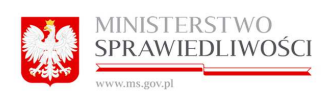

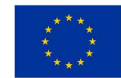

## Aktualni uczestnicy:

uczestnik1@abc.pl uczestnik3@abc.pl uczestnik4@abc.pl

## Nowi uczestnicy:

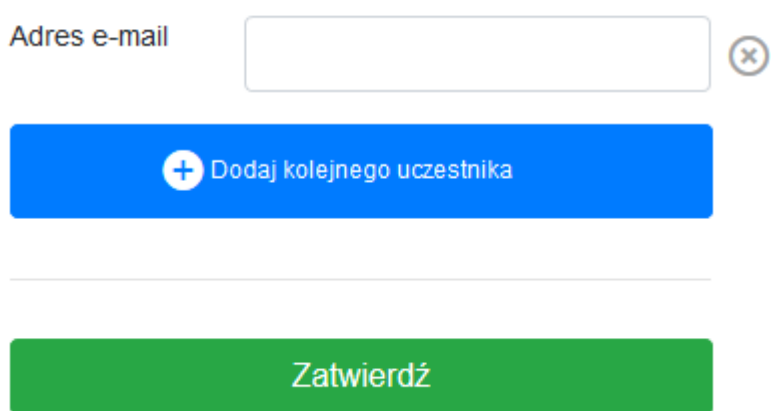

Aby dodać uczestników należy wypełnić kolejne pola z uczestnikami a następnie kliknąć "Zatwierdź".

Po tej operacji zostaną wysłane wiadomości na podane adresy email.

#### 2.2.6 Anulowanie rezerwacji

System umożliwia anulowanie danej rezerwacji. Aby anulować daną rezerwację należy na liście rezerwacji dla danej rezerwacji kliknąć przycisk "Anuluj rezerwację" z menu "Akcje". Rezerwacja zostanie anulowana.

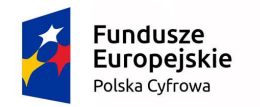

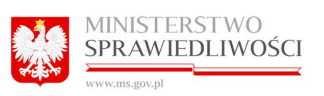

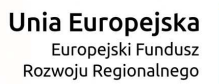

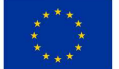

## 2.3 Opis funkcjonalności systemu dla procesu "Kalendarz rezerwacji wideokonferencji"

System umożliwia:

- Wyświetlanie kalendarza rezerwacji.
- Zmianę zakresu dat rezerwacji wyświetlanych przez kalendarz
- Zmianę widoku wyświetlanego kalendarza
- Powrót na aktualny dzień w kalendarzu

#### 2.3.1 Wyświetlanie kalendarza rezerwacji

Aby przejść do kalendarza rezerwacji należy po zalogowaniu kliknąć na "Kalendarz rezerwacji wideokonferencji". Zostanie wyświetlony kalendarz. Terminy zajęte są zaznaczone w kalendarzu na czerwono.

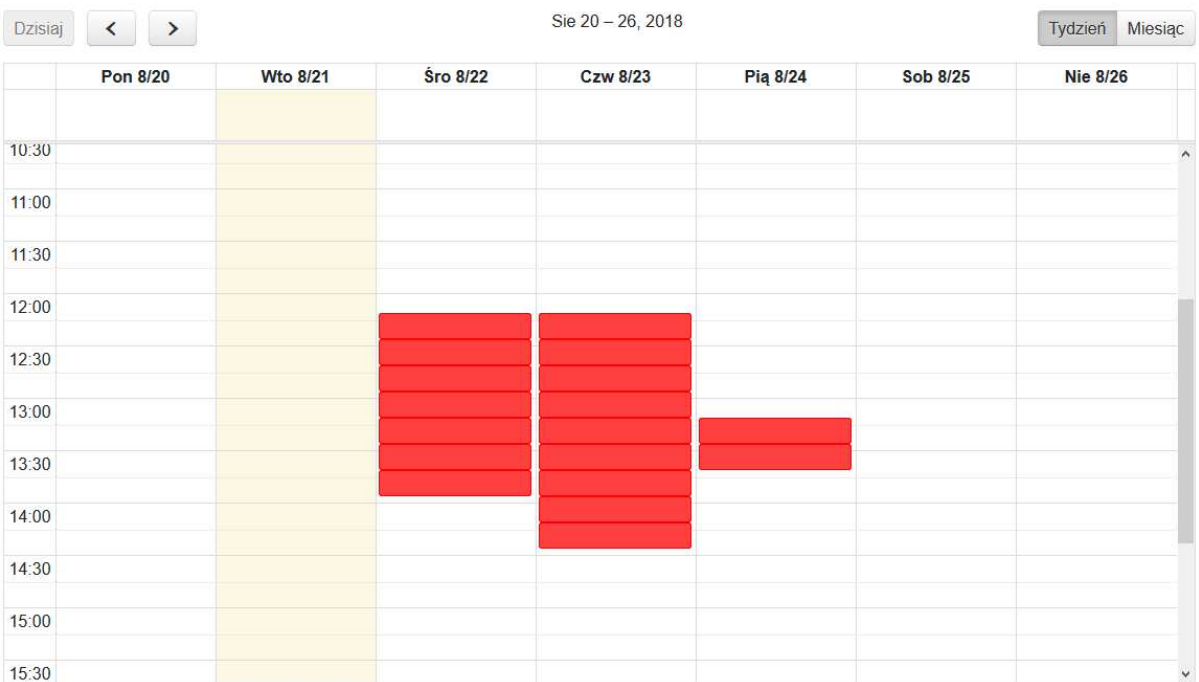

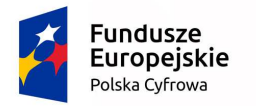

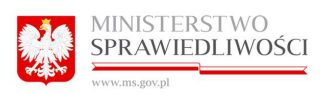

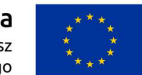

#### 2.3.2 Zmiana zakresu dat rezerwacji wyświetlanych przez kalendarz

Aby zmienić zakres dat wyświetlanych przez kalendarz należy użyć jednego z poniższych przycisków.

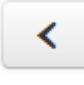

Przesunięcie zakresu w tył

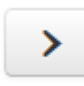

Przesunięcie zakresu w przód

#### 2.3.3 Zmiana widoku wyświetlanego kalendarza

Aby zmienić widok wyświetlanego kalendarza należy użyć poniższego przycisku wybierając odpowiednia opcję widoku.

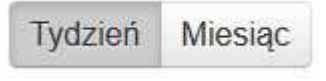

#### 2.3.4 Powrót na aktualny dzień w kalendarzu

Aby powrócić na aktualny dzień w kalendarzu należy użyć poniższego przycisku.

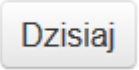

#### 2.3.5 Dodanie uczestników

System umożliwia dodanie uczestników do danej rezerwacji. Aby przejść do formularza dodania uczestników do rezerwacji należy na liście rezerwacji dla danej rezerwacji kliknąć przycisk "Dodaj uczestników" z menu "Akcje". Zostanie wyświetlony formularz dodawania uczestników.

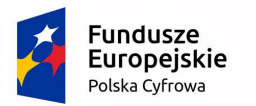

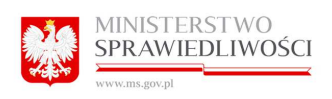

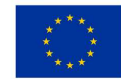

## Aktualni uczestnicy:

uczestnik1@abc.pl uczestnik3@abc.pl uczestnik4@abc.pl

## Nowi uczestnicy:

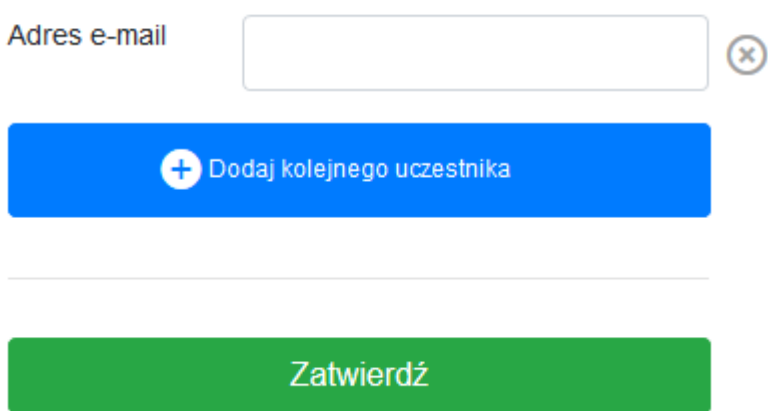

Aby dodać uczestników należy wypełnić kolejne pola z uczestnikami a następnie kliknąć "Zatwierdź".

Po tej operacji zostaną wysłane wiadomości na podane adresy email.

#### 2.3.6 Anulowanie rezerwacji

System umożliwia anulowanie danej rezerwacji. Aby anulować daną rezerwację należy na liście rezerwacji dla danej rezerwacji kliknąć przycisk "Anuluj rezerwację" z menu "Akcje". Rezerwacja zostanie anulowana.